# QTT Grants Program – Application Walkthrough

*Before you begin* – Review "Application Guide" to ensure you have prepared all relevant materials and understand grant criteria.

#### **Click "register" to create account and login**

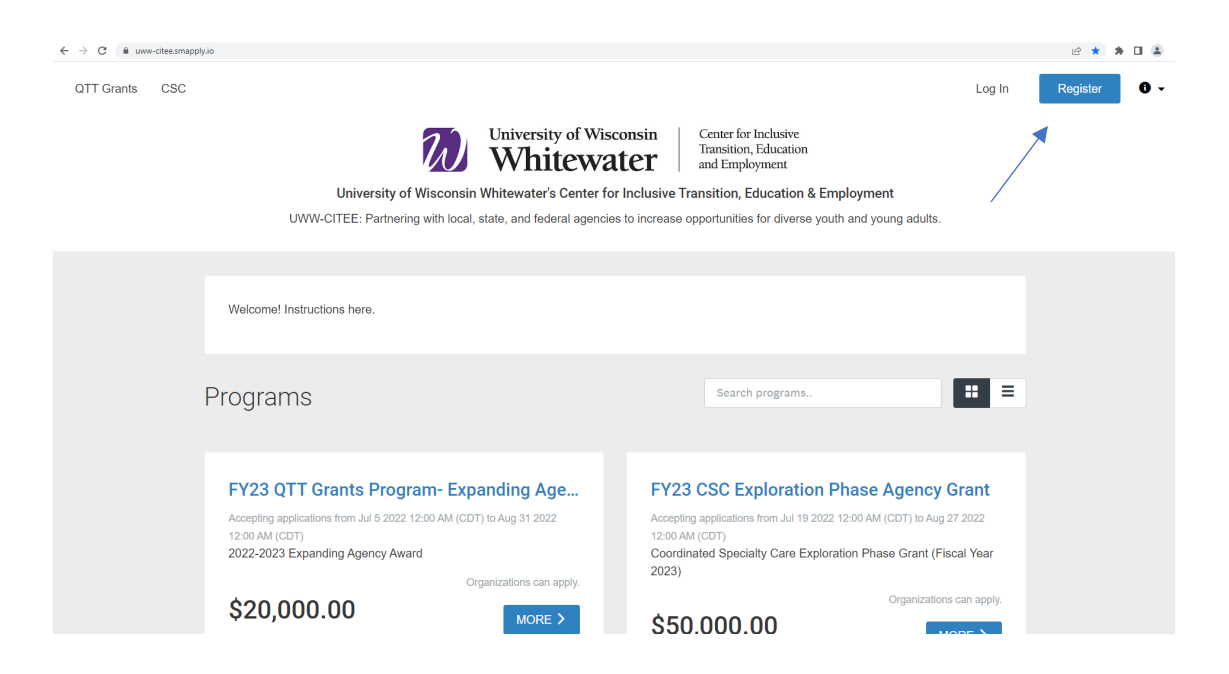

#### **Make sure to register as an organization.**

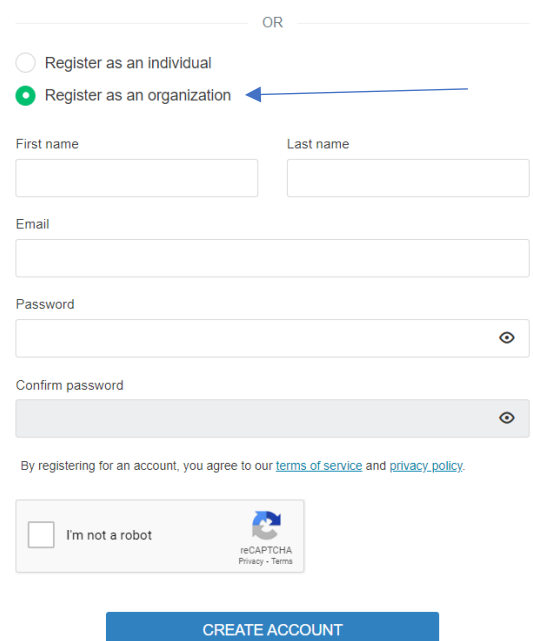

# **Click your name in the top left and switch to your organization. Then click view programs to see**

### **available program applications.**

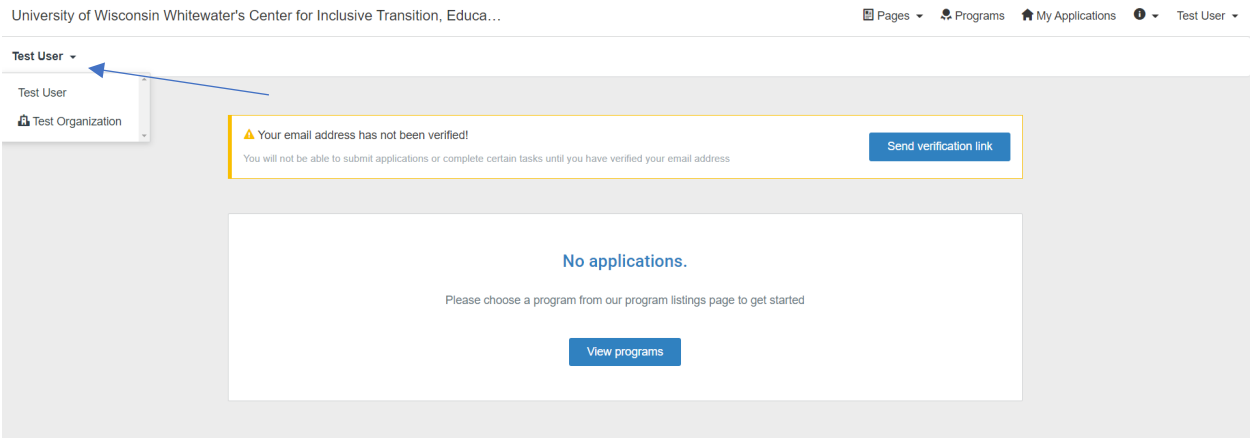

### **Select the program you would like to apply for. Click "More"**

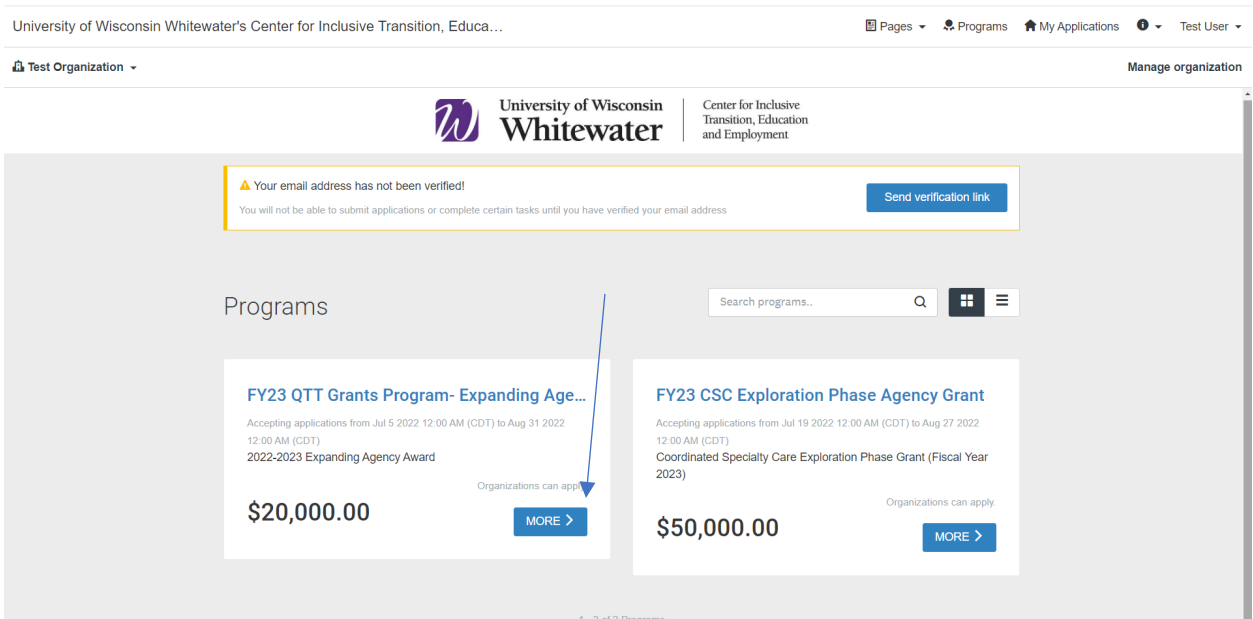

# **Review description and click "Apply"**

**A** Test Organization

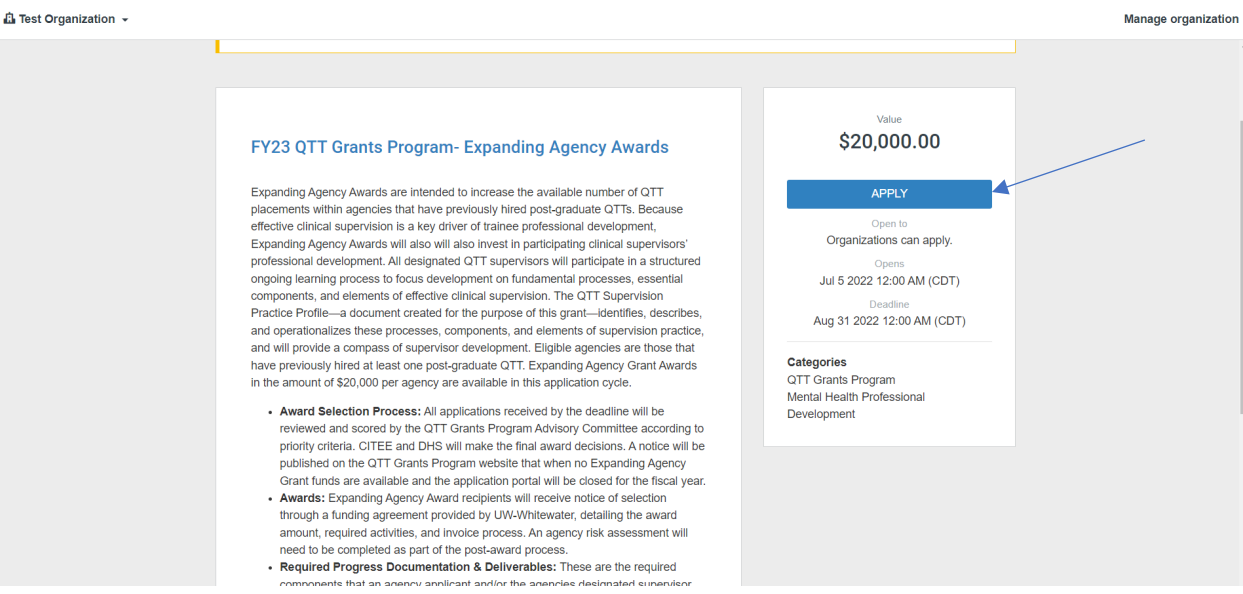

**On application page, select tasks to complete the application. When you click on each task it will** 

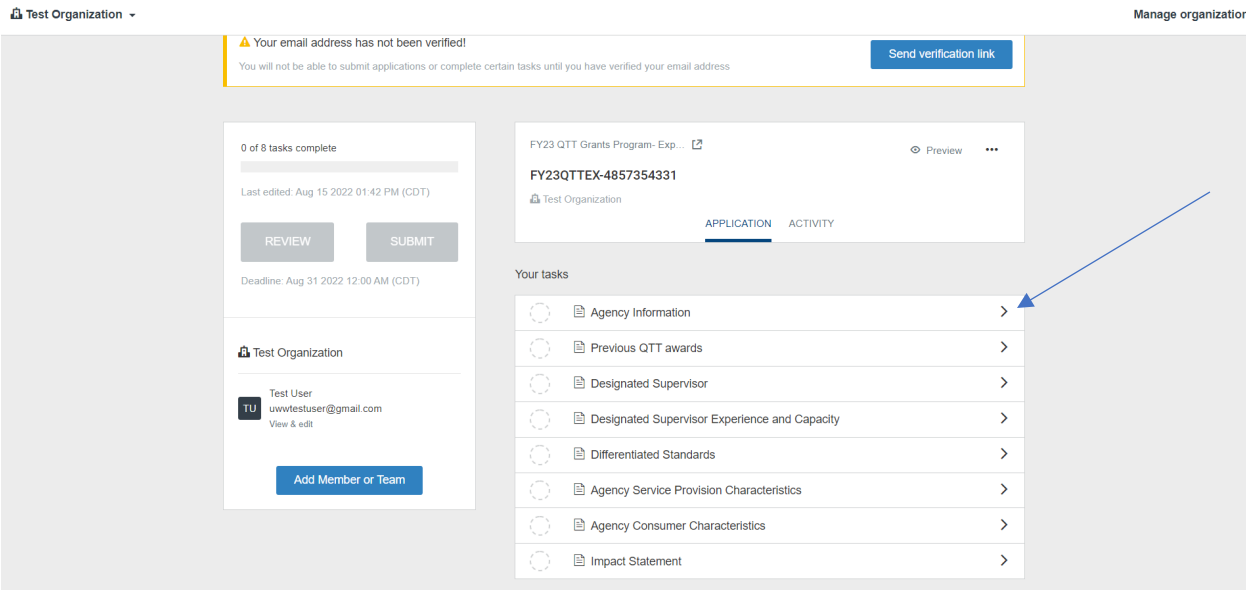

**display application questions to complete.**

At the end of each section select "Mark as complete" and move on to next section. Make sure to

save before backing out of the application.

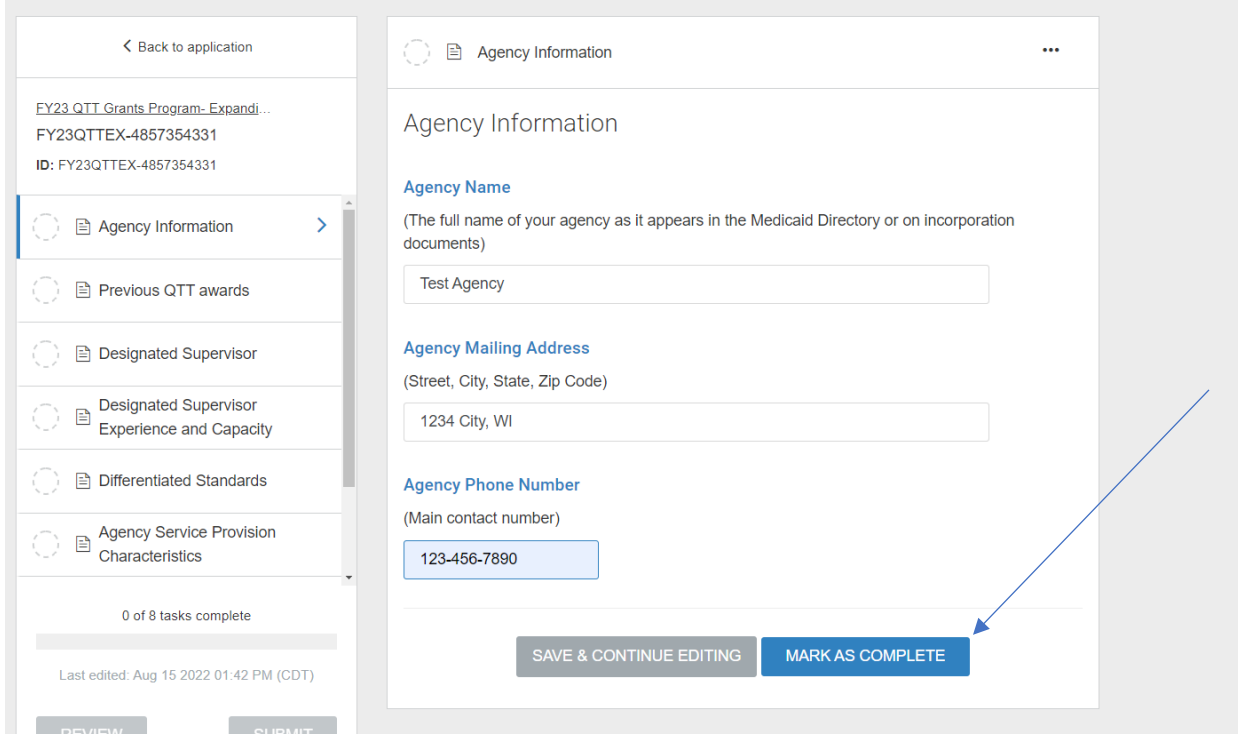

At the main application page you may download a copy of your completed application by hitting the

three dots button at the top of the application page. Then click download.

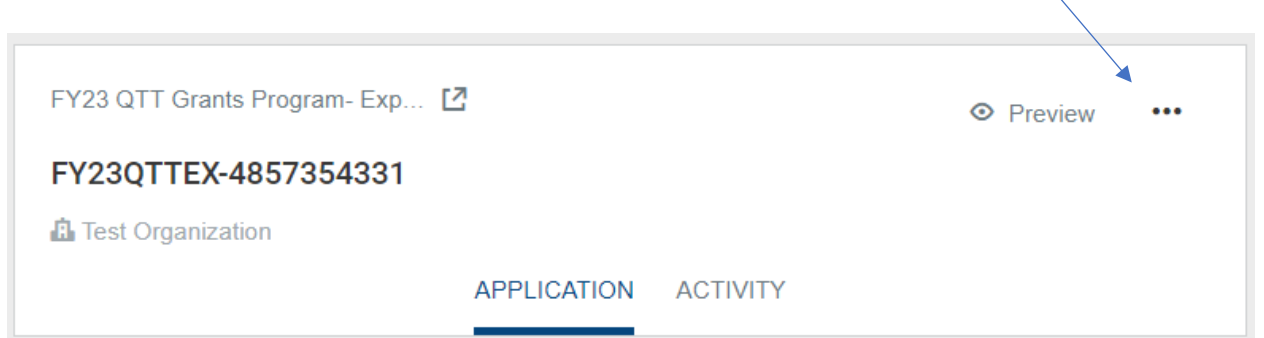

#### **Add a collaborator**

To add a collaborator from your organization, select the "Add Member or Team" button. Note you must first add the member using the "manage organization" button.

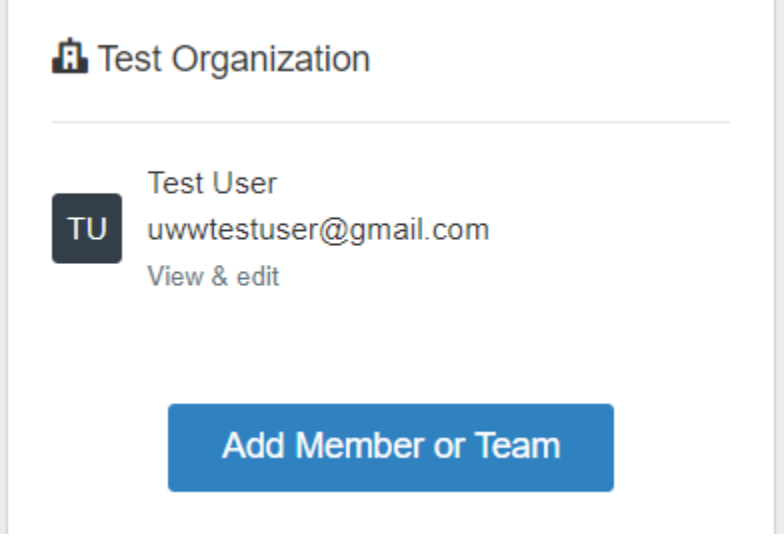

**Add member to organization**

### **Click "manage organization"**

*L* Test Organization ▼

Manage organization

**Click "members" and then click "Add member" button.** 

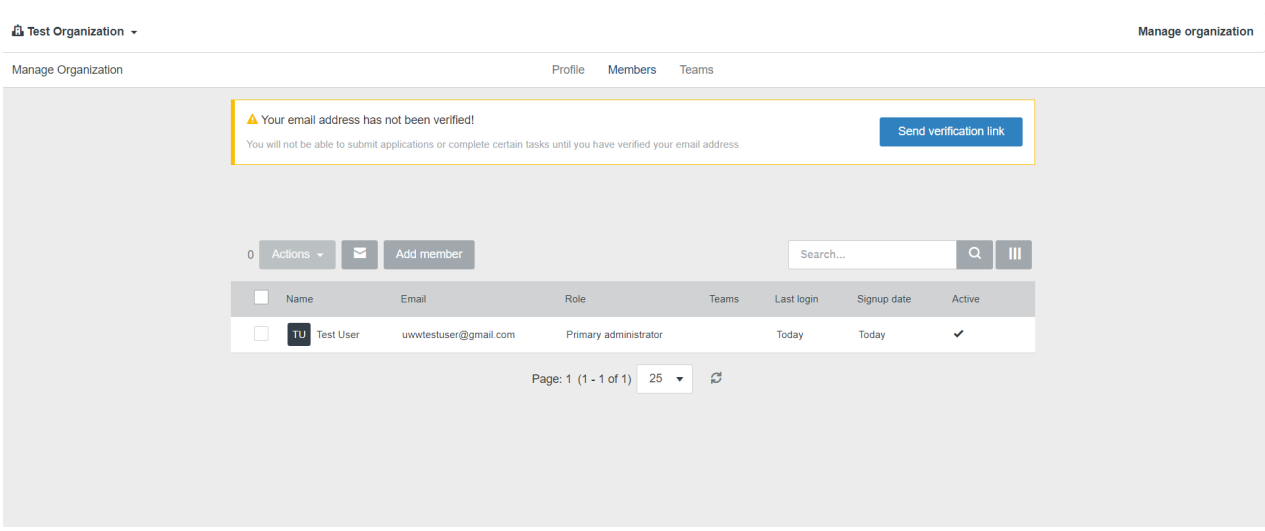

## **Input member information and click Add.**

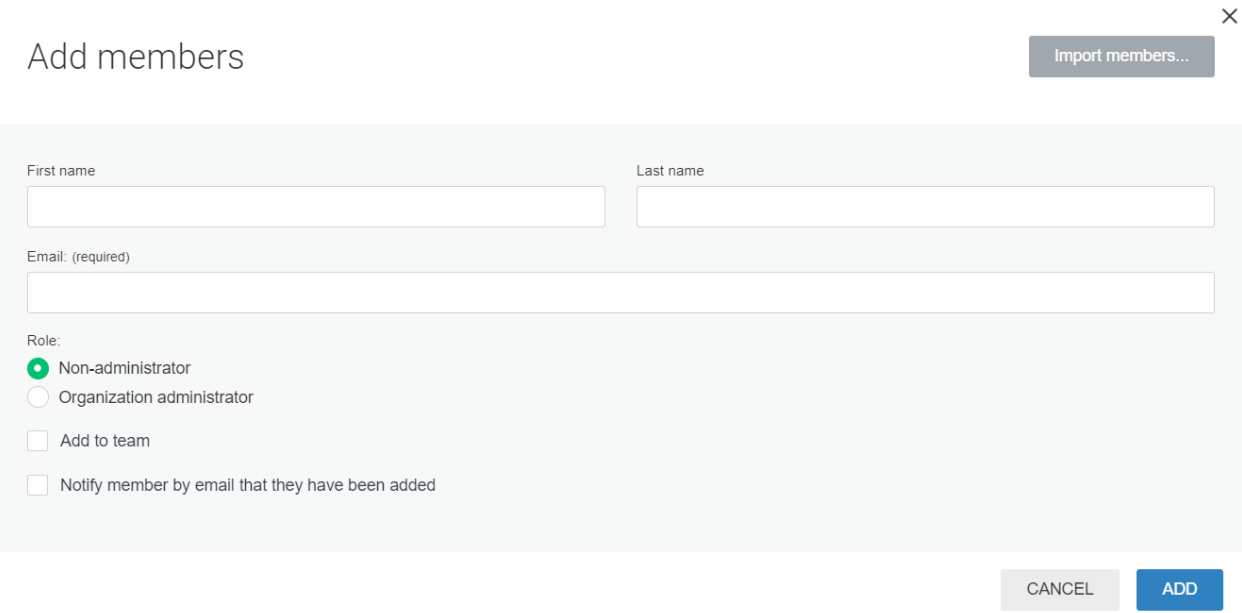

#### **Request Designated Supervisor Acknowledgement of Expectations (Expanding Agency**

### **Awards Only)**

**If you selected that "someone else" will be the designated supervisor you will be asked to complete a** 

**process to have that person complete a "Designated Supervisor Acknowledgement of Expectations"**

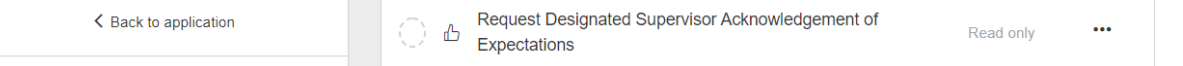

**Review the instructions and click "Send Recommendation". We recommend you copy and paste the blue text to the designated supervisor to explain the recommendation.** *Please note your application cannot be submitted until the designated supervisor has completed this task.*

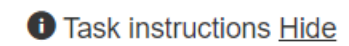

In order to ensure that designated supervisors have adequate opportunity to review expected commitments of this grant, we ask you have them complete their Designated Supervisor Acknowledgement of Expectations Form.

Clicking the button "Request a recommendation" will prompt you to put in your designated supervisor's information (including their first name, last name, email, and a message). We recommend that you copy the following text to include in your message:

We have identified you as our planned designated supervisor, in the event that we are successful in our application for the QTT Expanding Agency Grants Program. Please complete this Acknowledgement of Expectations as a part of our agency's application.

This Acknowledgement of Expectations will need to be completed and submitted before your application can be submitted for review.